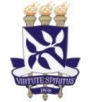

## **Universidade Federal da Bahia Sistema de Desenvolvimento Institucional**

**Unidade** IT- Instrução de Trabalho Pró-Reitoria de Administração

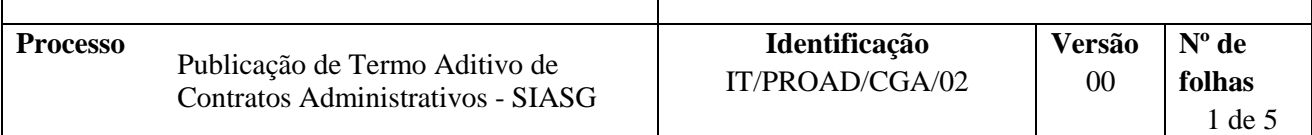

#### **Glossário de Termos e Siglas**

**CGA** – Coordenação de Gestão Administrativa da PROAD (antiga SAD) **PROAD –** Pró-Reitoria de Administração **SIASG –** Sistema Integrado de Administração de Serviços Gerais **UG –** Unidade gestora do recurso orçamentário

## **I. OBJETIVO**

Orientar o procedimento para publicação de termos aditivos dos contratos da universidade, via SIASG

## **II. DOCUMENTOS DE REFERÊNCIA**

- **Lei 8.666/93 -** Regulamenta o art. 37, inciso XXI, da Constituição Federal, institui normas para licitações e contratos da Administração Pública e dá outras providências.
- **Lei 10.520/2002** Institui, no âmbito da União, Estados, Distrito Federal e Municípios, nos termos do art. 37, inciso XXI, da Constituição Federal, modalidade de licitação denominada pregão, para aquisição de bens e serviços comuns, e dá outras providências.

## **III. RESPONSABILIDADES**

 **CGA/PROAD –** Operacionalizar o SIASG para a publicação de termos aditivos dos contratos da universidade

## **IV. PROCEDIMENTOS**

1. Acessa serviço de emulação do SERPRO

Disponível em: [https://acesso.serpro.gov.br](https://acesso.serpro.gov.br/HOD10/jsp/logonID.jsp)

2. Insere CPF e senha do usuário

(A senha de acesso é a mesma utilizada para acesso ao SIASG)

- 3. Clica em Avançar
- 4. Insere no campo Código o CPF do usuário
- 5. Insere senha de acesso

OBS: No caso de primeiro acesso, a senha devera ser substituída no campo Senha Nova.

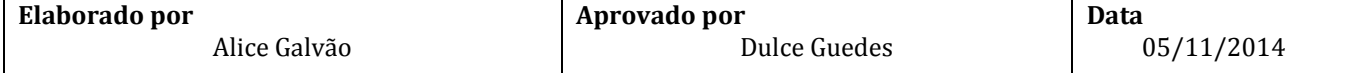

#### 6. Seleciona a opção SIASG

6.1 Tecla Enter

7. Marca com "x" a opção Produção

7.1. Tecla Enter

8. Seleciona SICON

8.1 Tecla Enter

9. Seleciona Contrato

9.1. Tecla Enter

#### 10. Seleciona IALCONT

10.1. Tecla Enter

- 11. Tecla Enter
- 12. Informa Número da UASG (153038)
- 13. Seleciona Tipo do Contrato

13.1. Opção 55, Termo Aditivo

- 14. Tecla Enter
- 15. Informa número do Termo Aditivo

O numero é escolhido pelo servidor de acordo com a quantidade de termos anteriores.

- 16. Informa o tipo "50" e o numero do contrato original.
	- 16.1 Tecla Enter

#### 17. Informa:

- 17.1 data da publicação (dia seguinte)
- 17.2 UG: 153038

17.3 Gestão: 15223

17.4 Numero de Empenho: ex: 2014NE800046 (referente à publicação/ao pagamento da Imprensa Nacional)

17.5 Tecla Enter

#### 18. Informa objeto de acordo com o Termo Aditivo

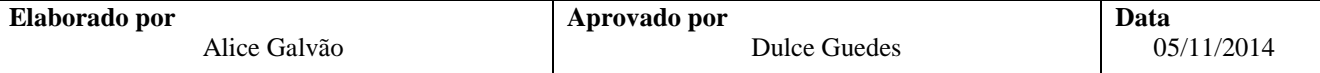

- 18.1. Tecla Enter
- 19. Informa número do processo
- 20. Informa fundamento legal.

(ex: De acordo com o Pregão XX/XXXX, Lei 10.520/2002, Lei 8.666/93 e demais legislações correlatas)

21. Informa:

a) valor global (Caso refira-se a repactuação de valor) ou b) data de vigência (para prorrogação de prazo)

- 22. Informa data da assinatura do termo.
	- 22.1. Tecla Enter
	- 22.2. Confirma inclusão (marcar com "C")
- 23. Informa UG, Gestão, Ano de empenho e número de empenho

23.1. Confirma (C)

24. Conferir e confirmar publicação no D.O.U. 3 do dia seguinte, imprimir a pagina e anexar ao processo.

No site do Imprensa Nacional:<http://www.portal.in.gov.br/>

Fim do Processo

## **V. FORMULÁRIOS E MODELOS CORRELATOS**

*Não se aplica*

## **VI. CONTROLE DE REGISTROS**

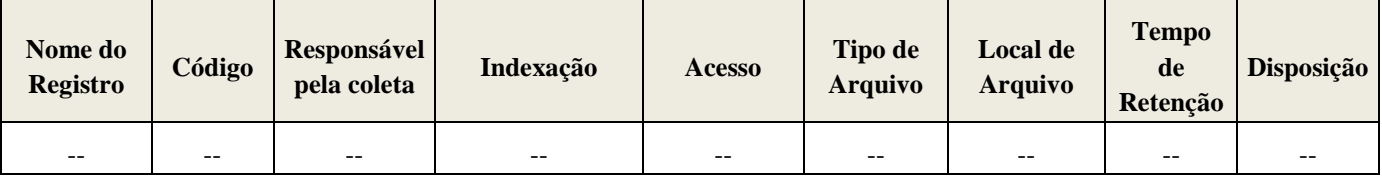

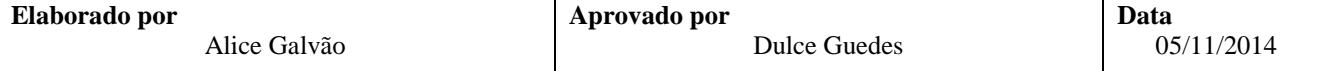

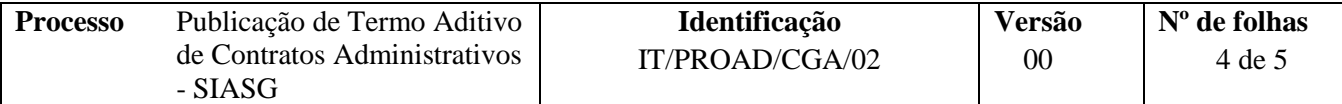

## **VII. FLUXOGRAMA**

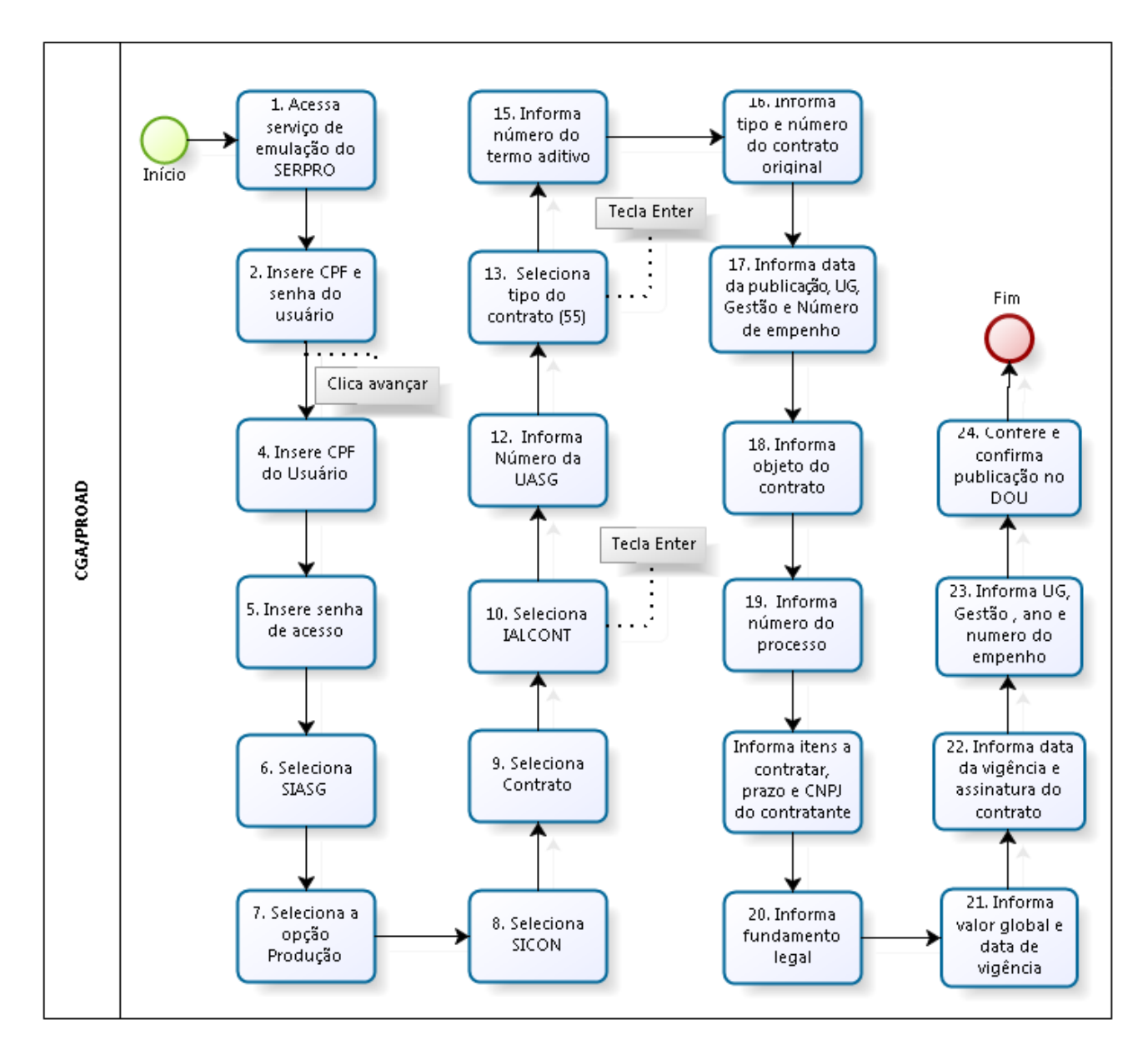

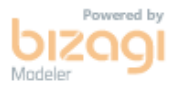

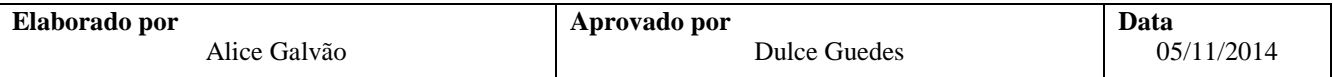

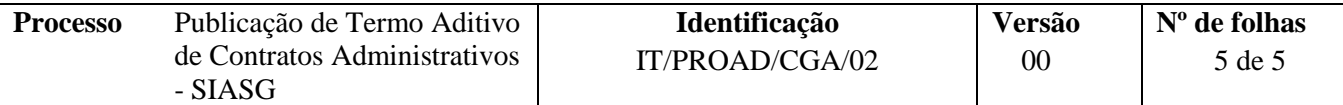

# **VIII. CONTROLE DE REVISÕES**

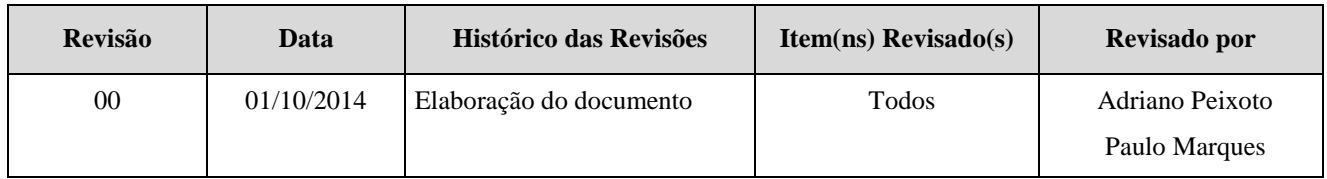

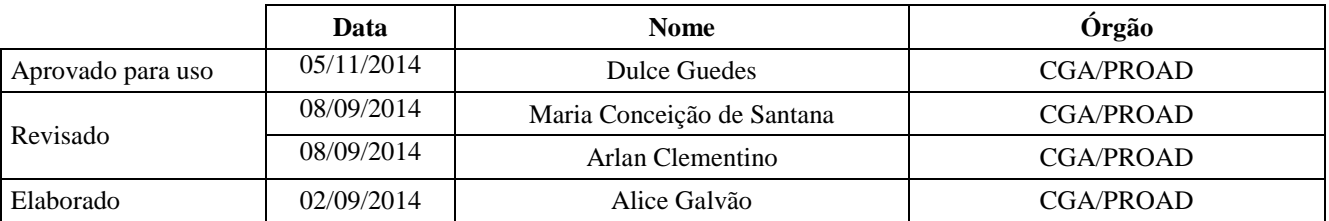

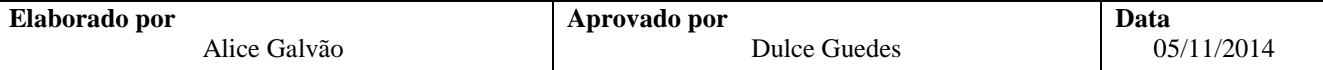